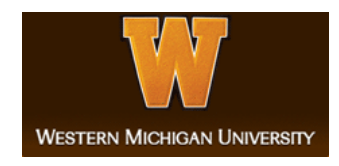

#### **Western Michigan University [ScholarWorks at WMU](https://scholarworks.wmich.edu?utm_source=scholarworks.wmich.edu%2Flibrary_presentations%2F15&utm_medium=PDF&utm_campaign=PDFCoverPages)**

[University Libraries Faculty & Staff Presentations](https://scholarworks.wmich.edu/library_presentations?utm_source=scholarworks.wmich.edu%2Flibrary_presentations%2F15&utm_medium=PDF&utm_campaign=PDFCoverPages) [University Libraries](https://scholarworks.wmich.edu/library?utm_source=scholarworks.wmich.edu%2Flibrary_presentations%2F15&utm_medium=PDF&utm_campaign=PDFCoverPages)

5-3-2018

#### Pipe Dreams: Harvesting Local Collections into Primo Using OAI-PMH

Geraldine Rinna *Western Michigan University*, geraldine.rinna@wmich.edu

Marianne Swierenga *Western Michigan University*, marianne.swierenga@wmich.edu

Emily Gross *Western Michigan University*, emily.n.gross@wmich.edu

Follow this and additional works at: [https://scholarworks.wmich.edu/library\\_presentations](https://scholarworks.wmich.edu/library_presentations?utm_source=scholarworks.wmich.edu%2Flibrary_presentations%2F15&utm_medium=PDF&utm_campaign=PDFCoverPages) Part of the [Library and Information Science Commons](http://network.bepress.com/hgg/discipline/1018?utm_source=scholarworks.wmich.edu%2Flibrary_presentations%2F15&utm_medium=PDF&utm_campaign=PDFCoverPages)

#### WMU ScholarWorks Citation

Rinna, Geraldine; Swierenga, Marianne; and Gross, Emily, "Pipe Dreams: Harvesting Local Collections into Primo Using OAI-PMH" (2018). *University Libraries Faculty & Staff Presentations*. 15. [https://scholarworks.wmich.edu/library\\_presentations/15](https://scholarworks.wmich.edu/library_presentations/15?utm_source=scholarworks.wmich.edu%2Flibrary_presentations%2F15&utm_medium=PDF&utm_campaign=PDFCoverPages)

This Presentation is brought to you for free and open access by the University Libraries at ScholarWorks at WMU. It has been accepted for inclusion in University Libraries Faculty & Staff Presentations by an authorized administrator of ScholarWorks at WMU. For more information, please contact [maira.bundza@wmich.edu.](mailto:maira.bundza@wmich.edu)

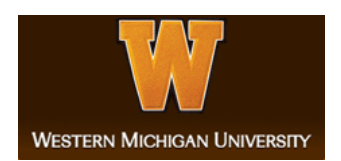

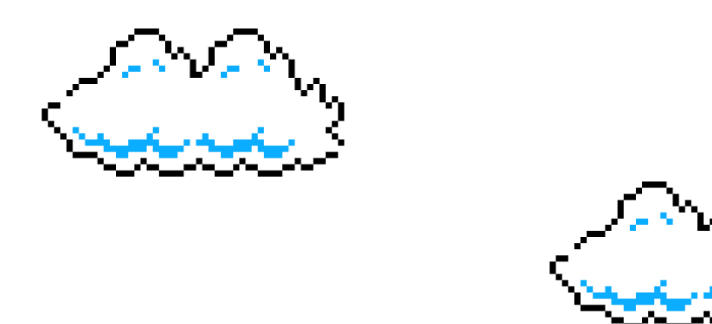

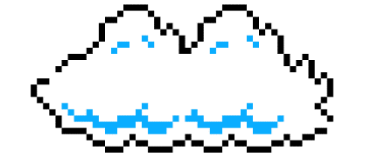

# Pipe Dreams oo

HARVESTING LOCAL COLLECTIONS INTO PRIMO USING OAI-PMH

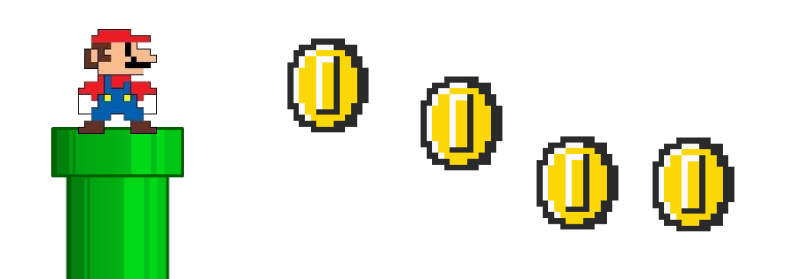

### Characters

Geri Rinna Electronic Resources Librarian

Marianne Swierenga Cataloging and Metadata Librarian Emily Gross ILS Specialist

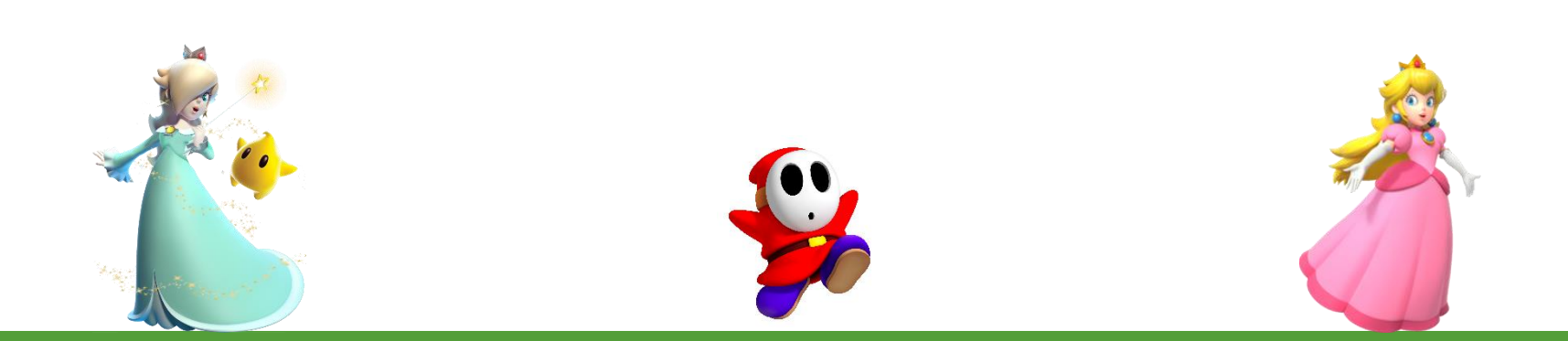

Why Harvest?

From disparate systems

◦ subject and course guides, local digital collections, scholarly repository, archival finding aids, and the catalog

To integrated discovery

◦ Unified platform for access and discovery for an improved user experience

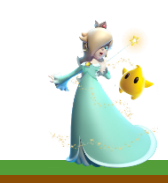

Pipes @ WMU

CONTENTdm, May 2015

LUNA Insight, March 2016

ScholarWorks (bepress Digital Commons), August 2017

Springshare LibGuides, December 2017

ArchivesSpace, In Progress

Archive-It, Future Project?

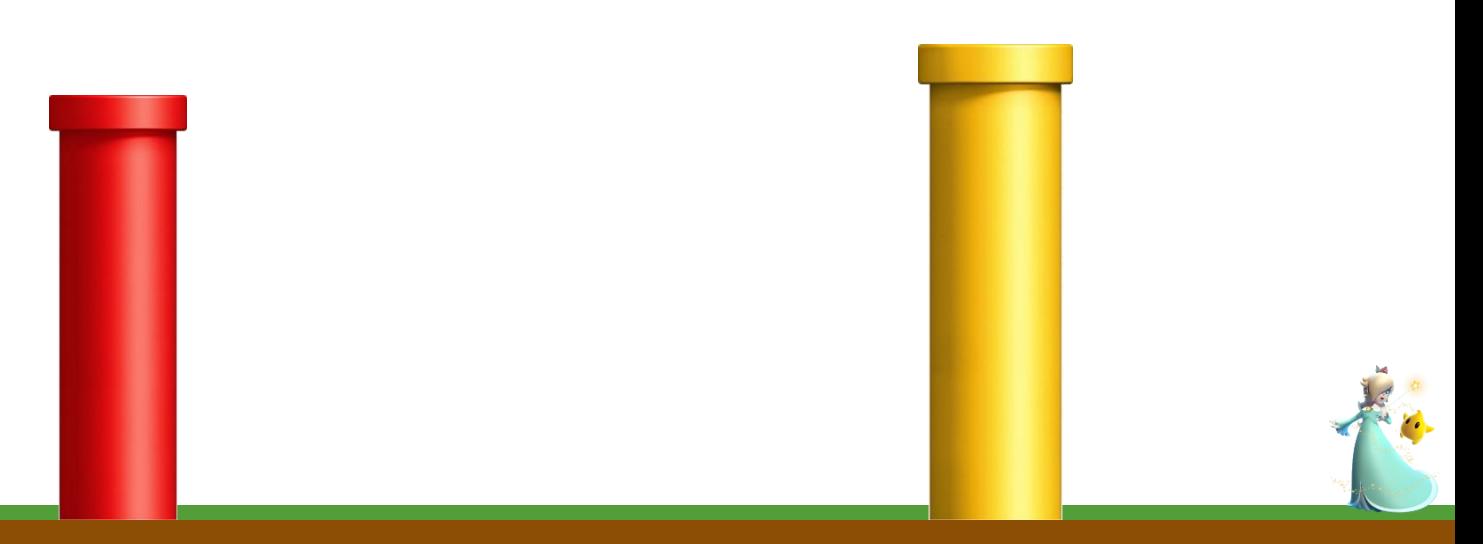

### Workflow

- Selection
- Configuring External Systems
- Configuring Primo
- Testing
- Documentation

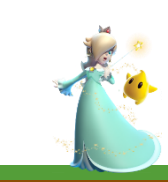

### Workflow: Selection

- Identify
- Feasibility Study
- Testing
- Request
- Approval

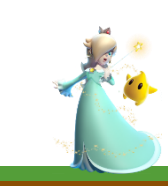

- Enable OAI-PMH
	- Example: <https://oai.datacite.org/oai>
	- Test URL
- Setting permissions
- Mapping metadata

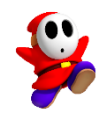

Mapping the metadata in OCLC's CONTENTdm:

Configure the field properties

Edit field, select DC mapping

Index the collection after changes

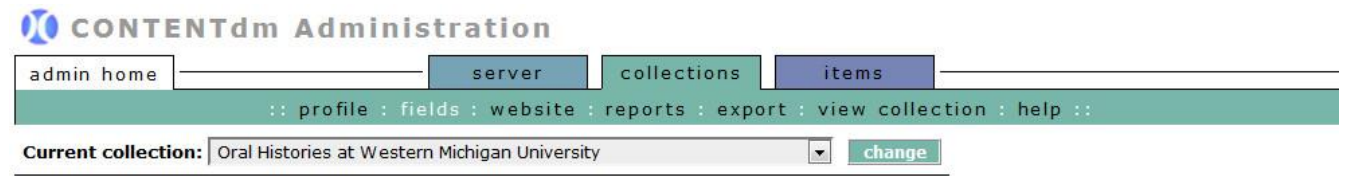

#### **Metadata fields**

View and configure collection and administrative fields.

#### **Collection field properties**

View, add, edit and delete fields. Enable full text searching and controlled vocabulary. After you have added, changed, or deleted fields, index the collection to update changes.

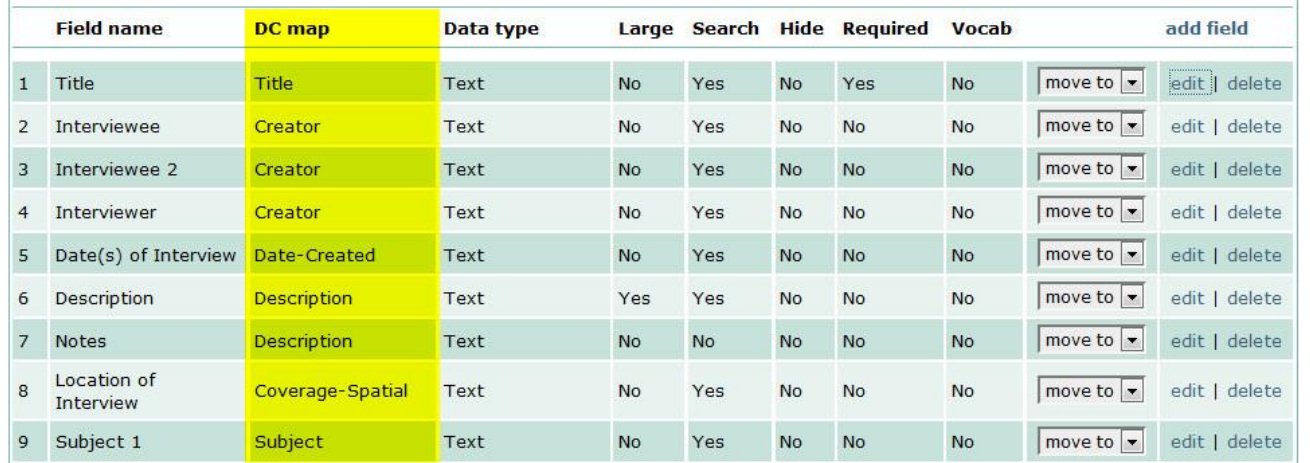

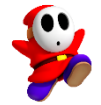

Mapping the metadata:

Expressed as XML; oai\_dc schema

Use the [OAI validator](http://validator.oaipmh.com/) to view the XML and troubleshoot metadata before harvest

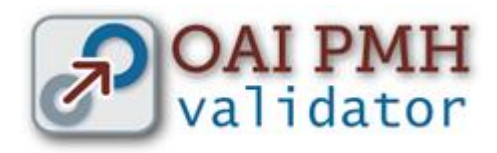

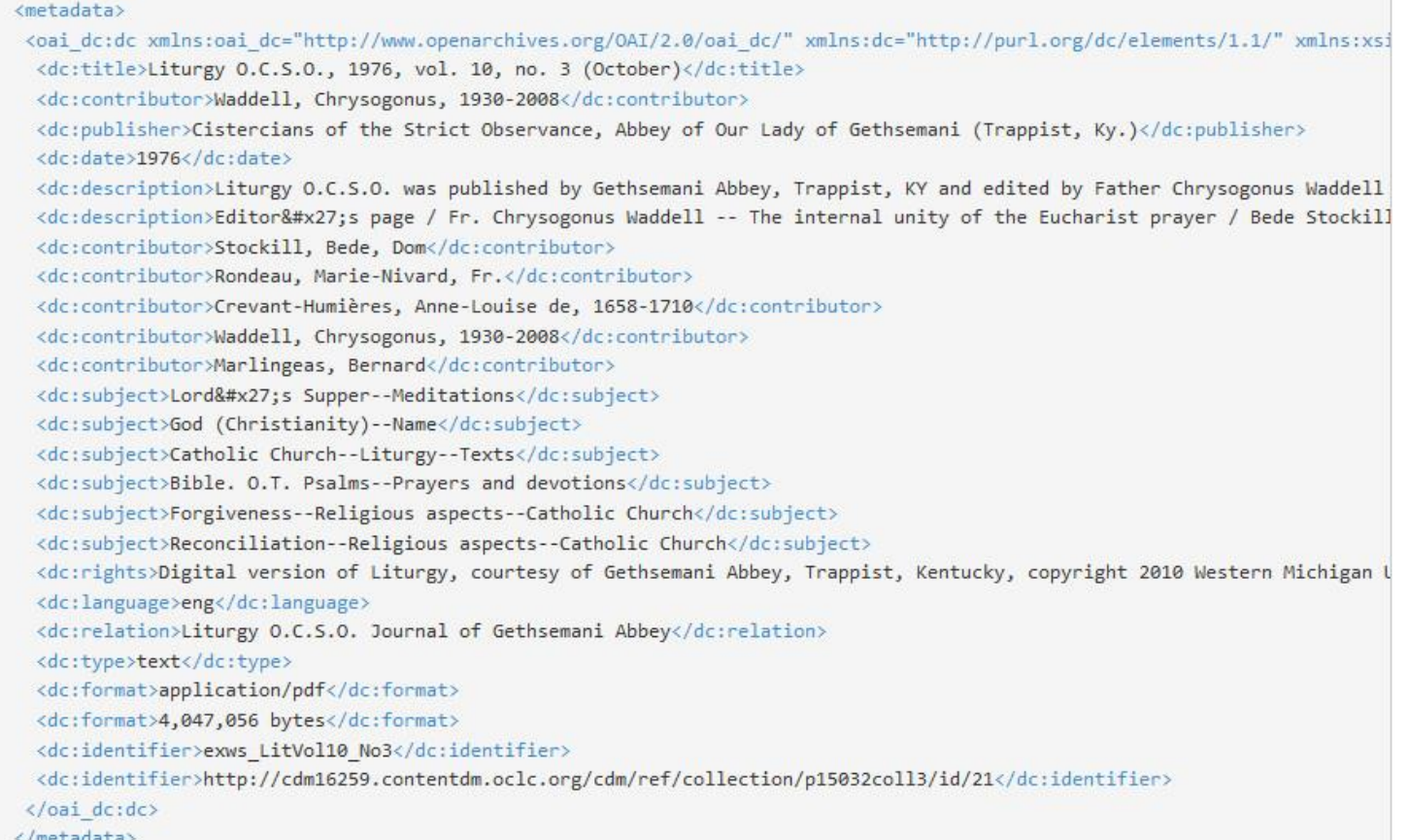

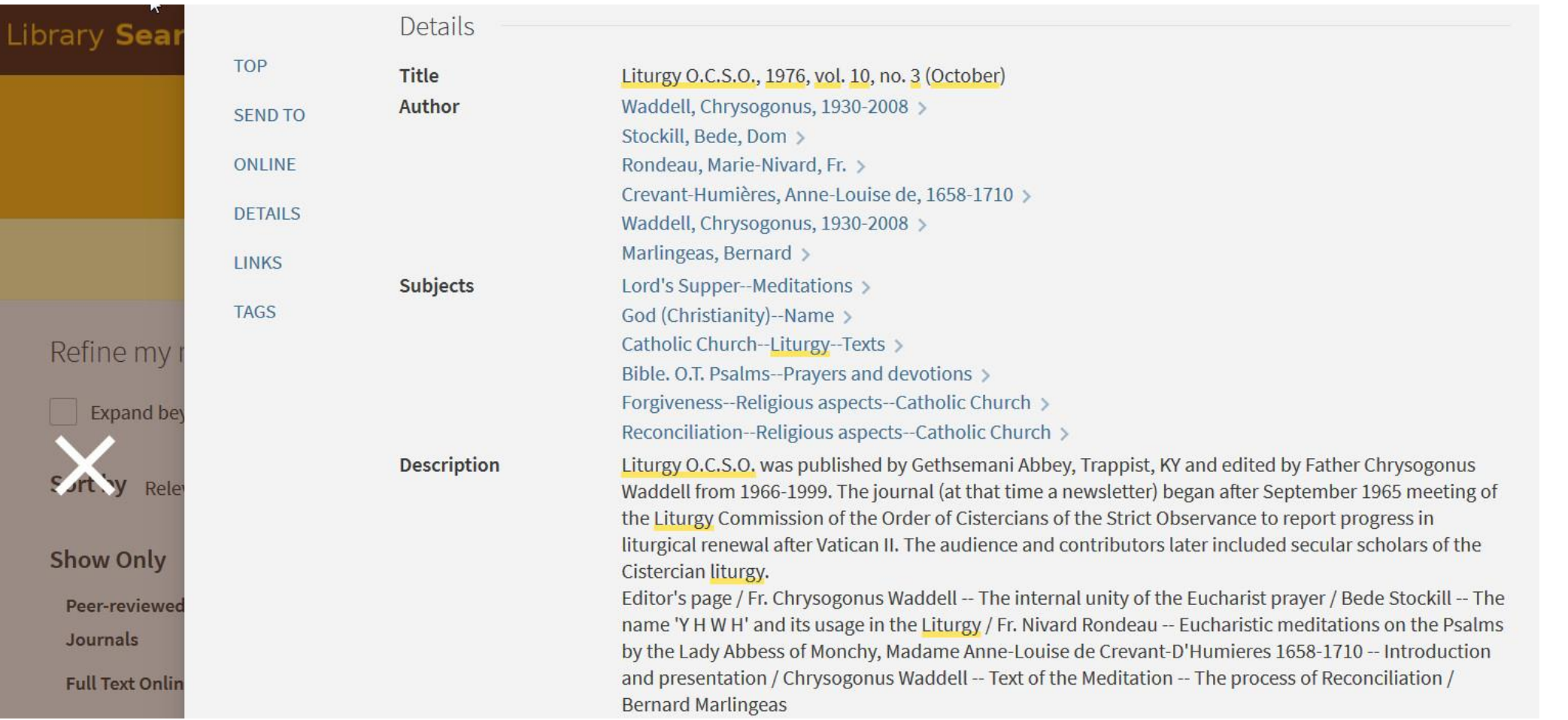

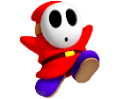

### Workflow: Configuring Primo

Data Source

Scope Value

Normalization Rules

Code Tables

Mapping Tables

Views

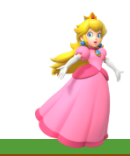

### Data Source

Why do you need to configure a Data Source?

The Data Source tells Primo some basic information about the data!

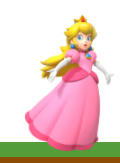

Scope Value

What does a Scope Value do?

Defines a set of records

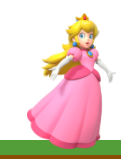

### Normalization Rule Set

The set of rules that will apply to the set of records defined by your Scope Value, that came from your Data Source.

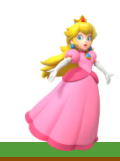

## Mapping Table

Maps the terms used in original data to terms used in Primo.

Set names in source -> Set names in Primo

Example: "acad\_leadership" maps to "Academic Leadership Academy"

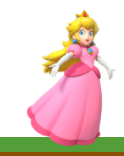

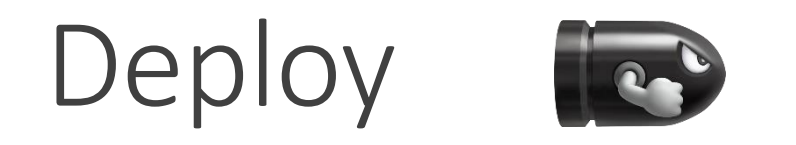

Don't forget to deploy your:

- Data Source
- Scope Values
- Normalization Rules
- Code Tables & Mapping Tables

…*before* moving on to the next steps!

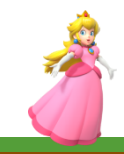

### Creating the Pipes

You must create three pipes:

- Import Pipe
- Delete Pipe
- Renorm Pipe

Congratulations!

You've created your pipes!

THANK YOU MARIO?

**PRINCESS** IS IN BU או ומ ANOTHER CASTLE!

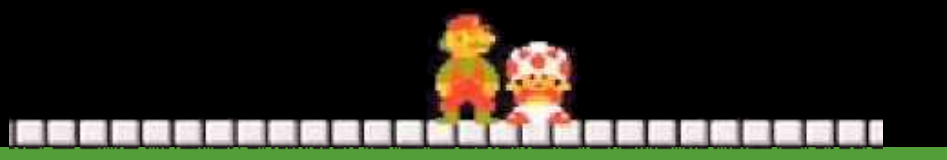

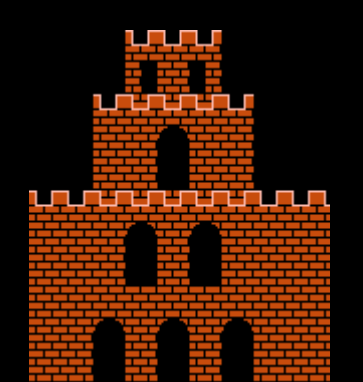

## Workflow: Testing

### **Where's my stuff?**

- Harvesting and re-indexing may take a long time
- Make sure the pipe actually harvested something
- Check your search scope settings

### **Harvesting more/less than you expected?**

- Check your export settings at the data source
- Check your mapping table in Primo

### **Facets not showing?**

◦ Check the normalization rules and code tables

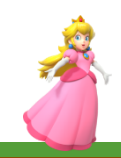

### Workflow: Documentation

Bus theory: If you get run over by a bus tomorrow, who will pick up the work?

- Begin your documenting as you work in the Sandbox
- Take notes as you go along; record the how and why
- Note any information gleaned from tickets with Ex Libris
- Step-by-step instructions

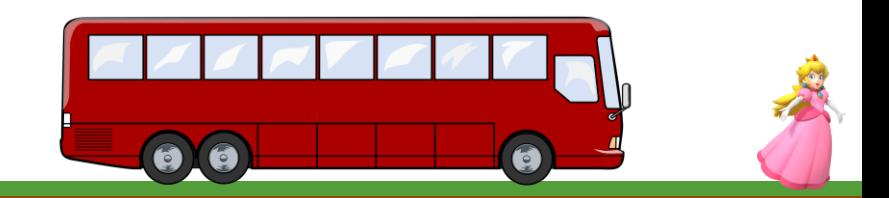

Pipes @ WMU

CONTENTdm

LUNA Insight

ScholarWorks (bepress Digital Commons)

Springshare LibGuides

ArchivesSpace

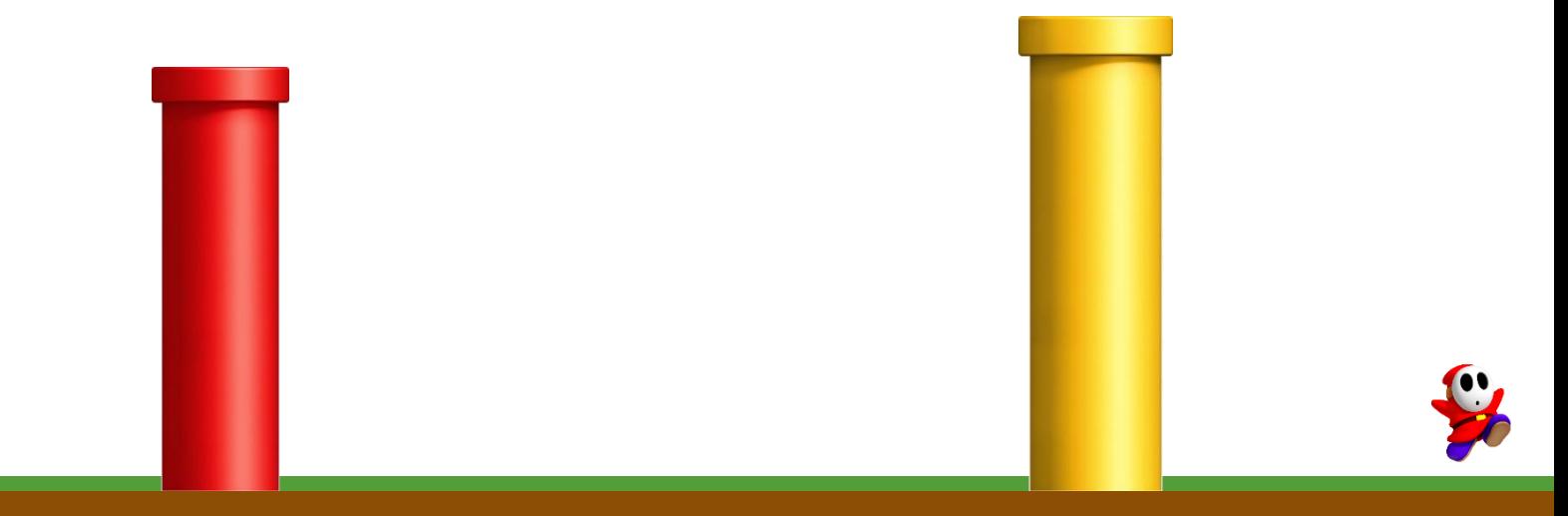

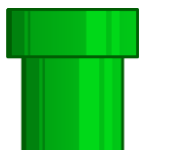

### Pipe: CONTENTdm

### **Unique issues:**

OAI already set up for WorldCat and Summon harvests

Already mapped to Dublin Core

All collections were open and accessible

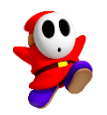

### Pipe: LUNA

### **Unique issues:**

Complex metadata need to be mapped to simple Dublin Core

Not all collections are open with some requiring configurations to block harvesting

Thumbnail link creating two different records in Primo

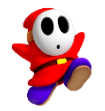

### Pipe: ScholarWorks

### **Unique issues:**

ScholarWorks Librarian needed to curate items and collections

Not a scheduled harvest since ingestion of new materials is sporadic

Primo Back Office is case sensitive:

- 01WMU\_SCHOLARWORKS\_Set\_Names
- 01WMU\_Scholarworks\_Set\_Names

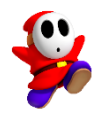

### Pipe: LibGuides

**Unique issues:**

First time we needed to create new resource type

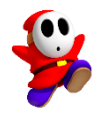

Pipe: ArchivesSpace

#### **Unique issues:**

Needed IT assistance to set up the OAI

Finding aids are multi-part and hierarchical, requiring determination of what level a resource should be harvested

Links were not directing user to the resource

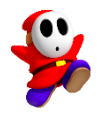

### Finding Aids in Primo

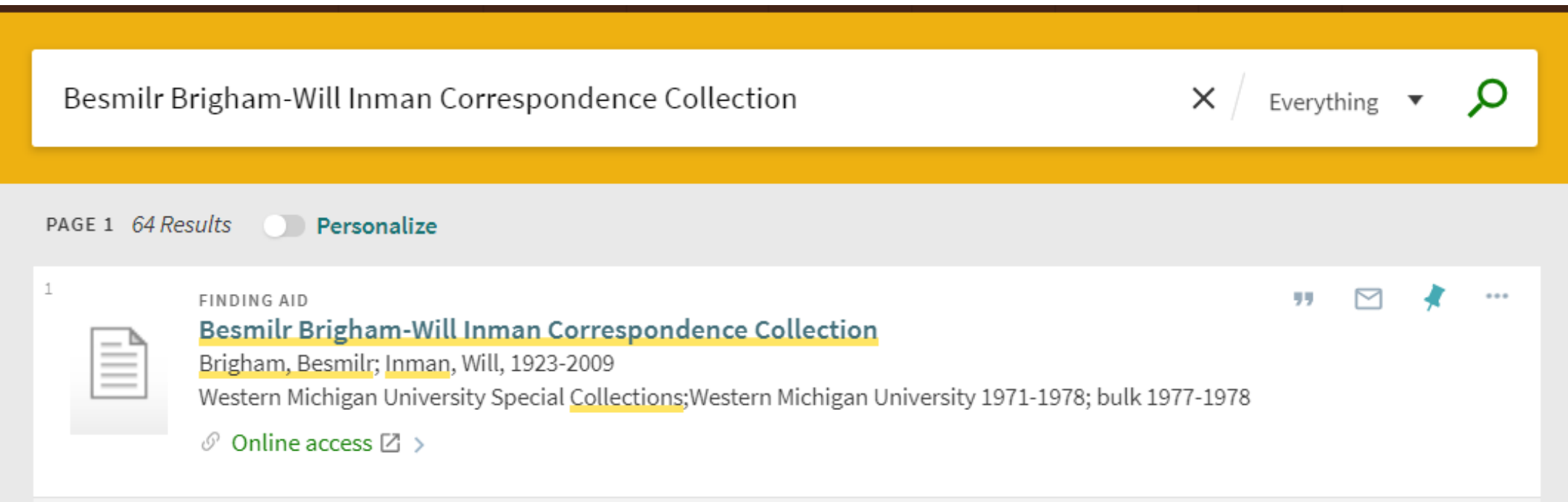

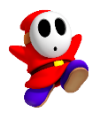

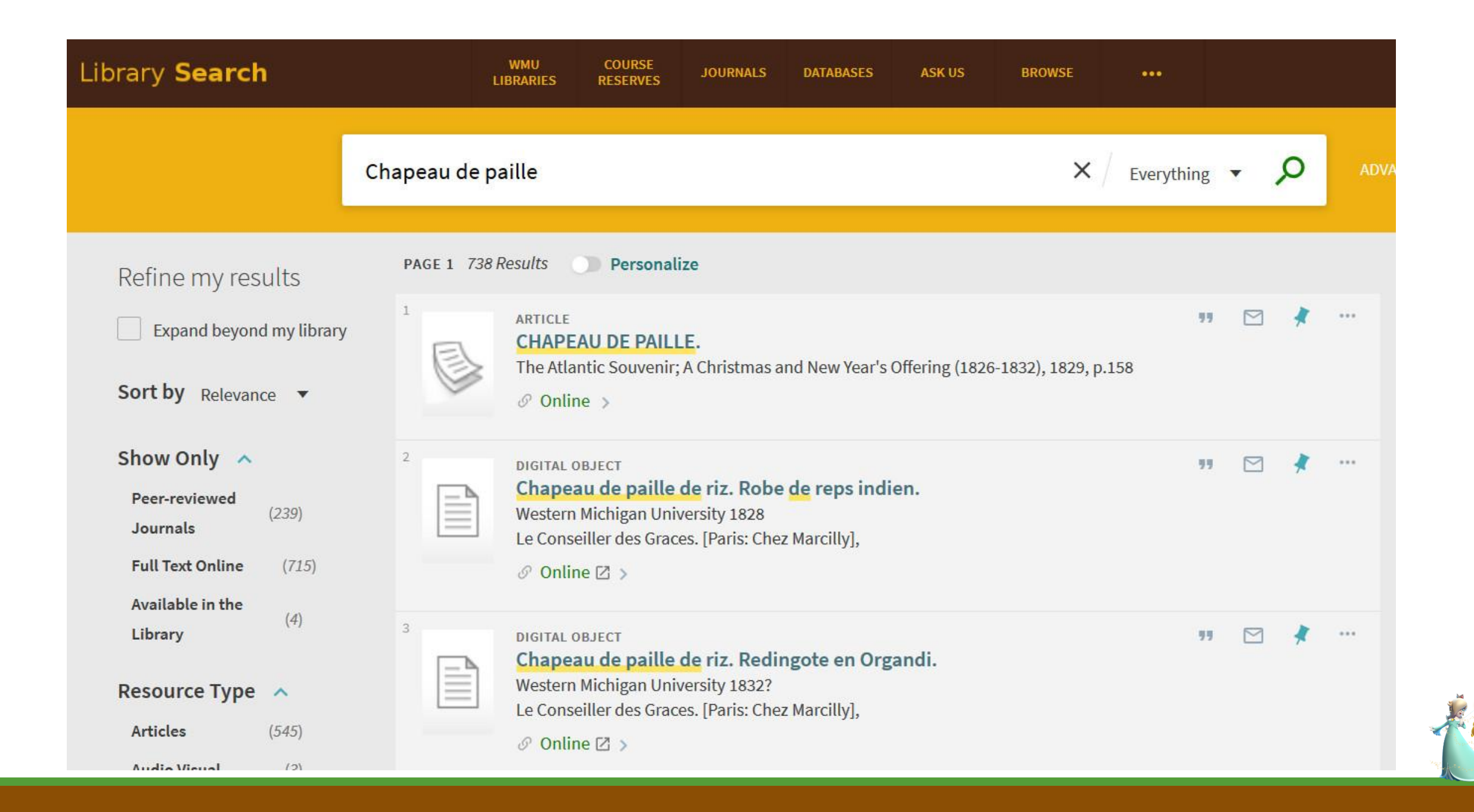

#### **CHAPEAU DE PAILLE.**

 $\Box$ 

Ω

The Atlantic Souvenir; A Christmas and New Year's Offering (1826-1832); Philadelphia (1829): 158. B Browse this issue

Full text - PDF Page view - PDF **Details** 

 $1$  of  $5$ 

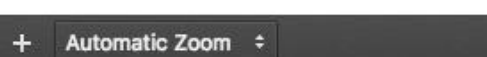

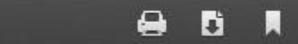

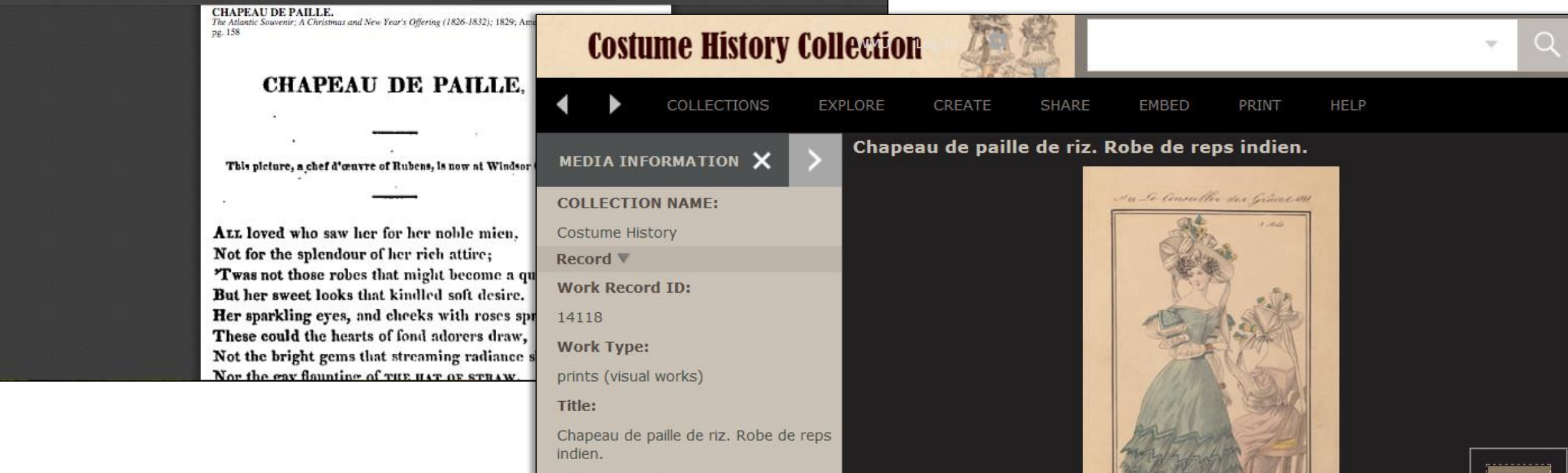

as de pulle de 29 Role de represen

**Title Alternative:** Rice-straw hat. Rep weave dress.

**Measurements:** 

23.2 14.5 cm

**Material:** 

### Conclusion

Have we achieved the vision of a unified platform of access and discovery?

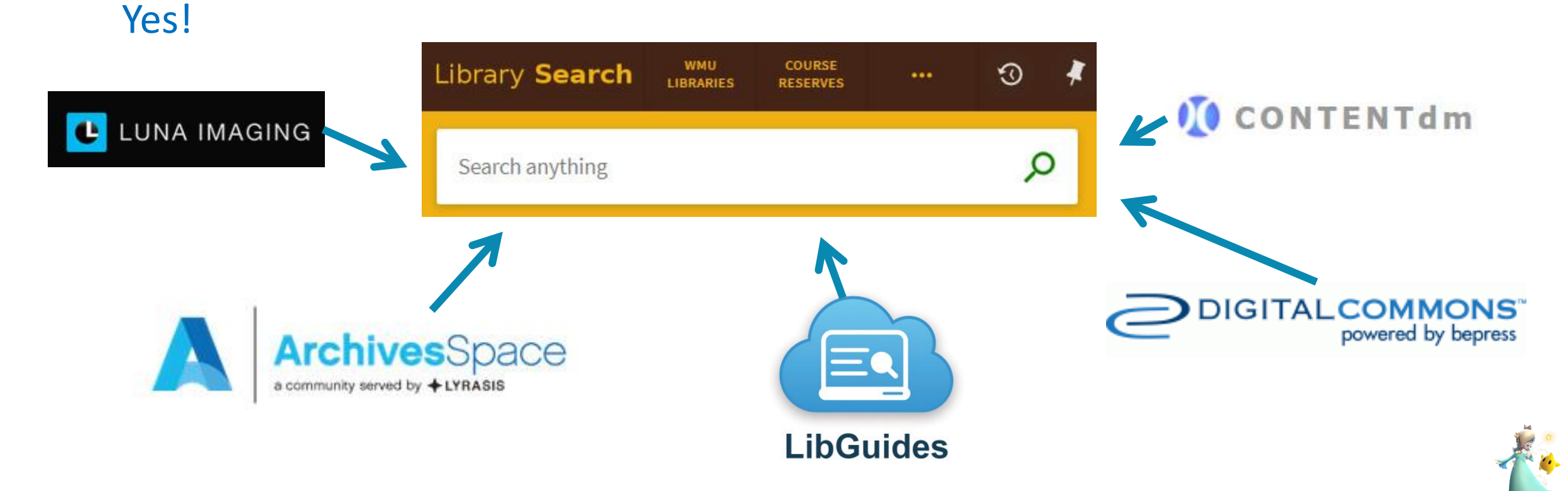

## Useful Links

Open Archives Initiative Protocol for Metadata Harvesting (OAI-PMH): <https://www.openarchives.org/pmh/>

OAI Repository Explorer: <http://re.cs.uct.ac.za/>

OAI Validator: <http://validator.oaipmh.com/>

CONTENTdm OAI support: [https://www.oclc.org/support/services/contentdm/help/server-admin-help/oai](https://www.oclc.org/support/services/contentdm/help/server-admin-help/oai-support.en.html)support.en.html

Import Records into Primo from OAI Repositories: <https://www.orbiscascade.org/blog/9/?bid=153>

Configuring OAI-PMH in ArchivesSpace: <https://github.com/archivesspace/archivesspace#configuring-oai-pmh>

Ingesting LibGuides into Primo:<http://documents.el-una.org/1513/>

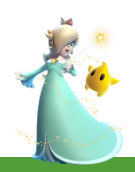

### Contact Us!

Questions? Comments?

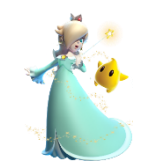

Geri Rinna

[geraldine.rinna@wmich.edu](mailto:geraldine.rinna@wmich.edu)

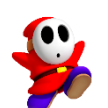

Marianne Swierenga

[marianne.swierenga@wmich.edu](mailto:marianne.swierenga@wmich.edu)

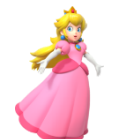

Emily Gross

[emily.n.gross@wmich.edu](mailto:emily.n.gross@wmich.edu)

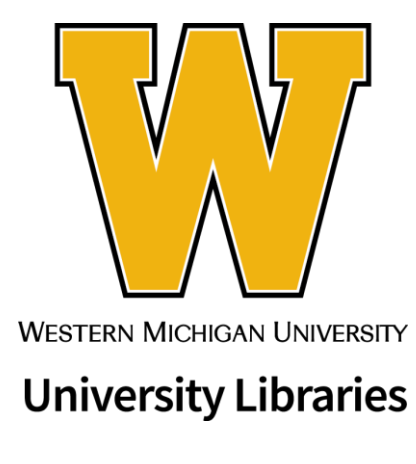

[wmich.edu/library](http://wmich.edu/library)

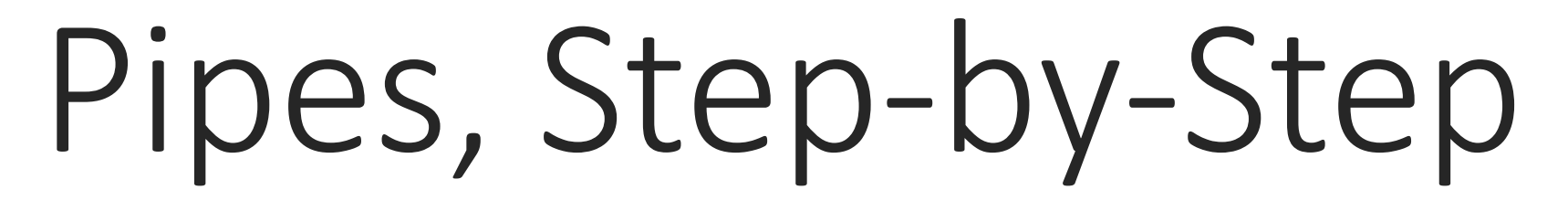

#### HOW TO SET UP YOUR VERY OWN PIPE

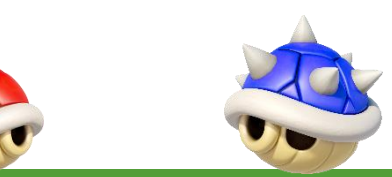

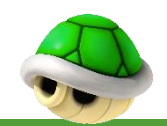

## **Definitions**

[Pipes](https://knowledge.exlibrisgroup.com/Primo/Product_Documentation/040Getting_Started/02Glossary) : set of steps that the source information goes through before being turned into the PNX record

[Search Scope](https://knowledge.exlibrisgroup.com/Primo/Product_Documentation/040Getting_Started/02Glossary) : defines a group of records that can be searched together

[Normalization Rules](https://knowledge.exlibrisgroup.com/Primo/Product_Documentation/040Getting_Started/02Glossary) : takes the data and maps them to the PNX

[PNX](https://knowledge.exlibrisgroup.com/Primo/Product_Documentation/040Getting_Started/02Glossary) : Primo Normalized XML

[Data Source](https://knowledge.exlibrisgroup.com/Primo/Product_Documentation/040Getting_Started/02Glossary) : source of records

[Digital Assets Management System](https://www2.archivists.org/glossary/terms/d/digital-assets-management-system) : software supporting collections

7

[OAI-PMH](https://www.openarchives.org/pmh/) : Open Archives Initiative Protocol for Metadata Harvesting is the mechanism supporting the data interchange

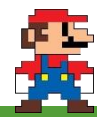

## Workflow: Data Source Configuration

Why do you need to configure a Data Source? The Data Source tells Primo some basic information about the data you will bring in via the pipes!

Two ways to get there:

Primo Home > Ongoing Configuration Wizards > Pipe Configuration Wizard > **Data Sources Configuration**

**Primo DC04 PMTD-NA01 Production Back Office** Primo Home > Ongoing Configuration Wizards > Pipe Configuration Wizard

Home Deploy & Utilities General Local Data Publishing FE & D

#### ▶ Pipe Configuration Wizard

- **Data Sources Configuration** Manage and configure Data Sources
- » Scope Values Configuration Manage and configure Scopes
- **Normalization Mapping Tables** Manage the Normalization mapping table values
- > Normalization Rules configuration Manage and configure Normalization Rules
- **Enrichment Sets Configuration** Manage and configure Enrichment Sets
- » Pipes Configuration Manage and configure Pipes

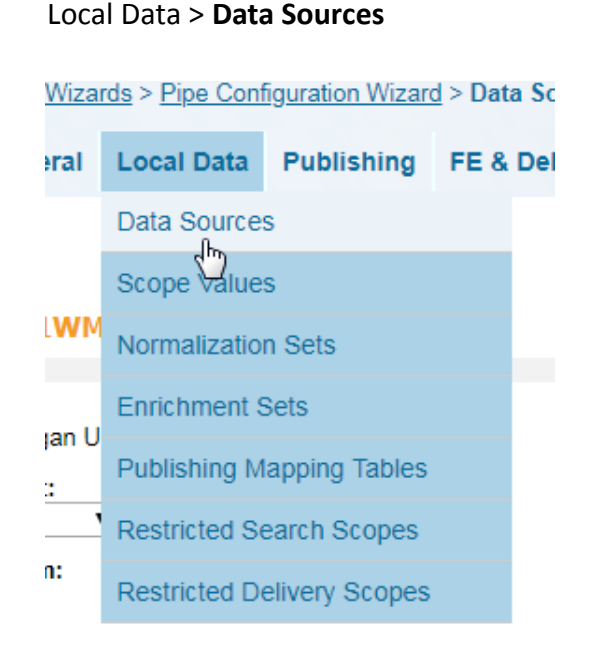

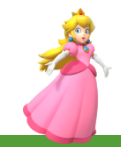
## Workflow: Data Source Configuration

Add - Now Data Course

You will need the following information, usually configured like this:

Owner: [**Your Institution**]

Source format: [**Format of your data**]

Source system: **Other**

File Splitter: **OAI splitter**

Source name: [**Name your source**]

Description: [**Source name**] **data source**

Character Set: [usually **UTF-8]**

Transformation file name: <blank>

Source code: [**Same as source name**]

Original Source Code: <blank>

Version: <br/> <br/>blank>

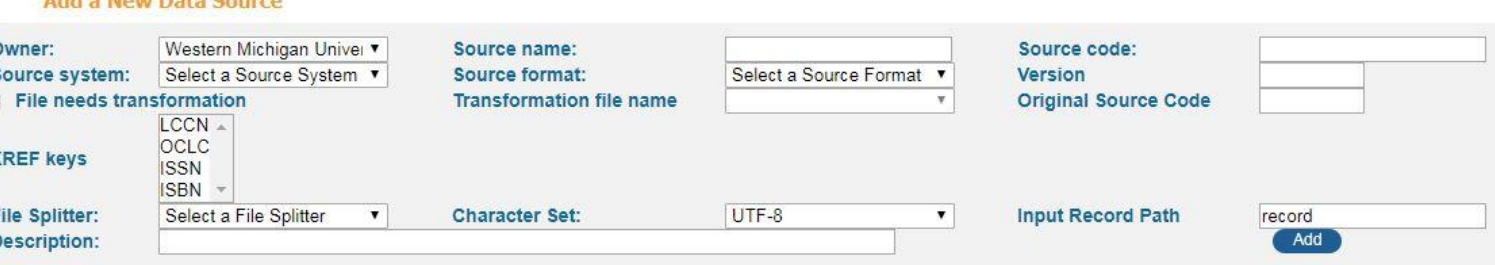

https://knowledge.exlibrisgroup.com/Primo/Product\_Documentation/060Back\_Office\_ Guide/050Pipe\_Configuration\_Wizard/040Configuring\_Data\_Sources

Input Record Path: [**oai\_dc:dc, record, or knowledge\_unit]**

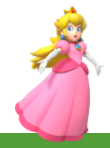

### Workflow: Data Source Configuration

### Example

#### > Data Sources

#### **Data Source Attributes for 01WMU\_SCHOLARWORKS**

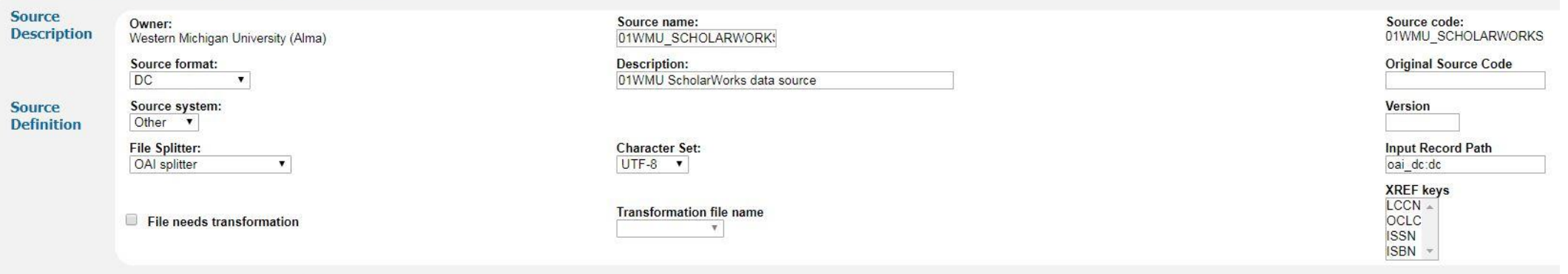

CreatedJun 08, 2017, Last updatedJul 18, 2017Byemily.n.gross@wmich.edu

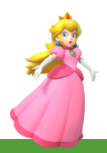

## Workflow: Scope Value Configuration

### Two ways to get there:

### Primo Home > Ongoing Configuration Wizards > Pipe Configuration Wizard > **Scope Values Configuration**

**Primo DC04 PMTD-NA01 Production B** Primo Home > Ongoing Configuration Wizards > Pipe Configura

Home Deploy & Utilities General Local Data Pub

#### ▶ Pipe Configuration Wizard

**Data Sources Configuration** Manage and configure Data Sources

**• Scope Values Configuration** Manage and configure Scopes

**• Normalization Mapping Tables** Manage the Normalization mapping table values

• Normalization Rules configuration Manage and configure Normalization Rules

**Enrichment Sets Configuration** Manage and configure Enrichment Sets

**••** Pipes Configuration Manage and configure Pipes

### Local Data > **Scope Values**

### **Nizards > Pipe Configuration Wizard** Publishing FE & Del ral **Local Data** Data Sources :arc Scope Values √۳ **Normalization Sets**  $<sub>5</sub>$ </sub> rces **Enrichment Sets** эn Publishing Mapping Tables **Restricted Search Scopes** able **Restricted Delivery Scopes**  $\frac{1}{2}$

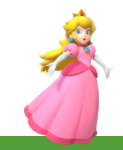

# Workflow: Scope Value Configuration

You will need the following information, usually configured like this:

Owner: [**Your institution**]

Scope Value Name: [**Same name as your Data Source**]

Scope Value Code: [**Same name as your Scope Value Name**]

Description: [**Scope Value Name**] **Scope**

Scope Type: **Collection**

Use Scope for: **Search**

#### Create a new scope value **Owner:** Western Michigan University (Alma) **Scope Value Code: Scope Value Name: Type:** Institution  $\blacktriangledown$ Use Scope for: Search Restricted Delivery Restricted Search Create

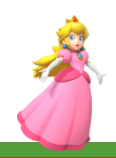

## Workflow: Scope Value Configuration

### Example

### **General Attributes for Scope 01WMU\_SCHOLARWORKS**

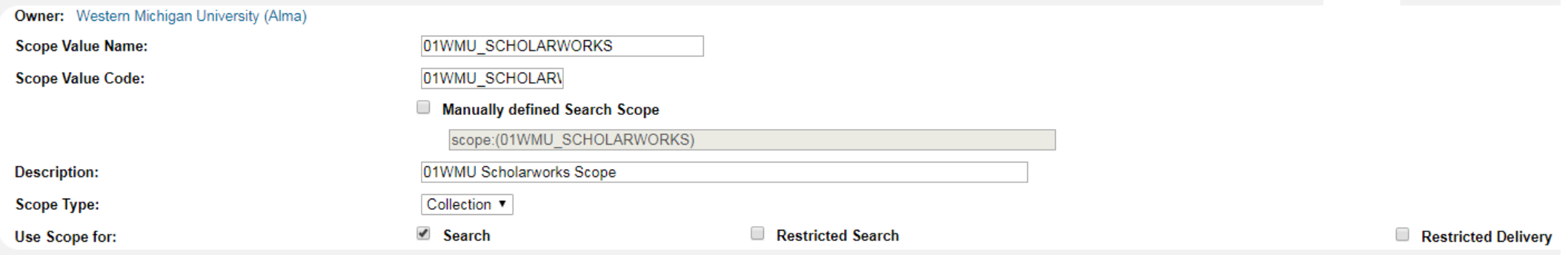

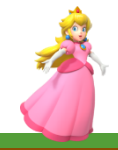

# Workflow: Normalization Rule Set Configuration

### Primo Home > Advanced Configuration > **Full Normalization Rule Configuration**

**Primo DC04 PMTD-NA01 Production** 

**Primo Home > Advanced Configuration** 

Home Deploy & Utilities General Local Data Pu

Advanced Configuration

• All Code Tables Manage all Code Tables

• All Mapping Tables Manage all Mapping Tables

**• Full Normalization Rule Configuration** Manage and configure Normalization Rules

**>> Tags Management** Manage and configure Tags

**• Resource Recommender** Manage Recommended Resources

**• Search Engine Configurations** Manage the search engine configurations

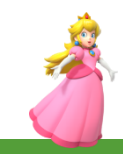

# Workflow: Normalization Rule Set Configuration

You will need to fill in the following information:

Owner: [**Your institution**]

Duplicate from existing Normalization Rules Set: [**Whichever Metadata format you need**]

Name: [**Use the same name as your Data Source**]

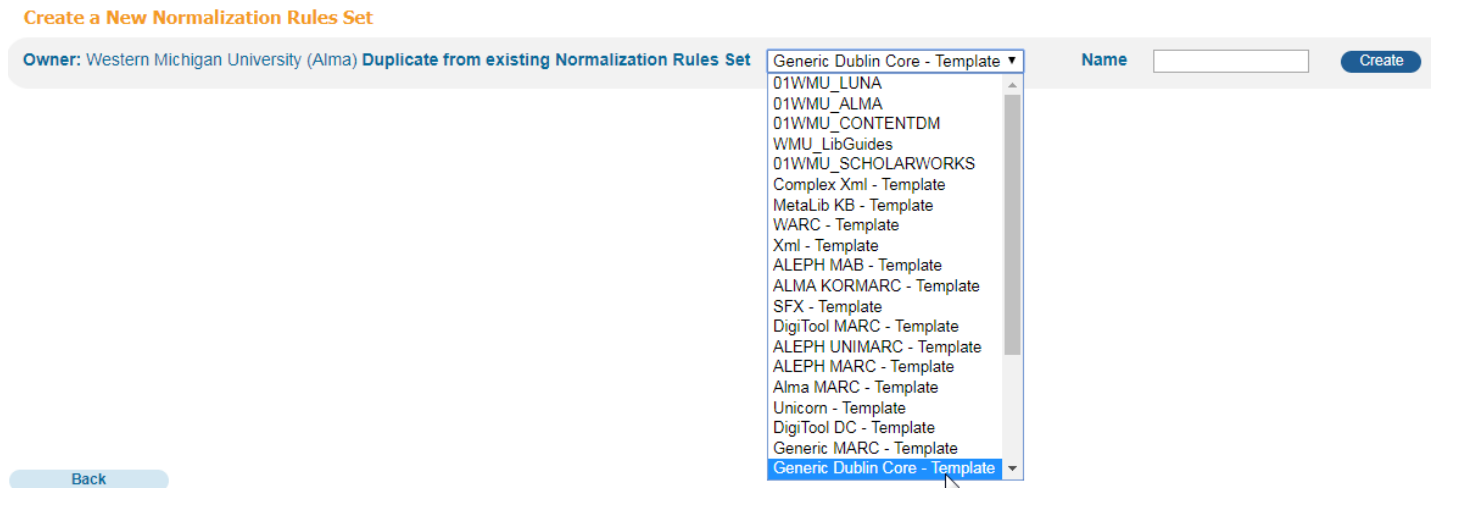

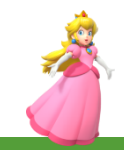

### General > **Mapping Tables**

…then select SubSystem: **Normalization**

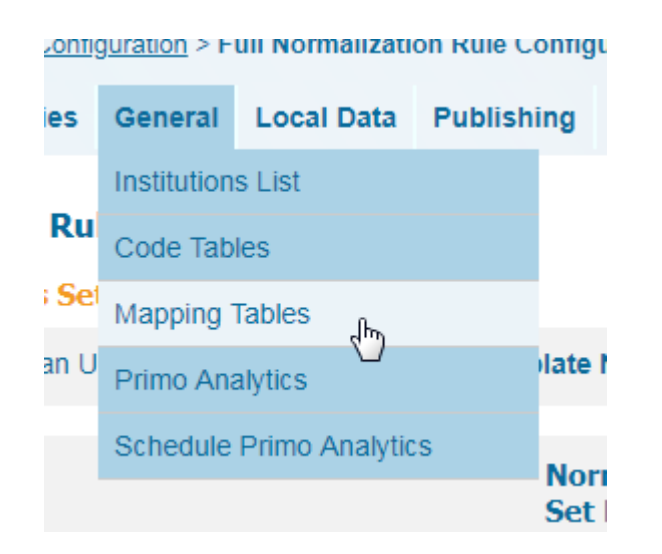

### ▶ Mapping Tables

**Update for Owner:** Western Michigan University (Alma) Sub System: Normalization

7

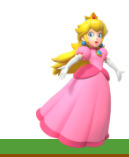

Add the following information:

Table Name: [**Same name as your Data Source**]**\_Set\_Names**

Description: [**Same name as your Table Name**]

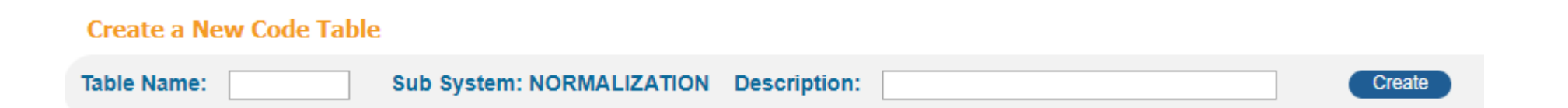

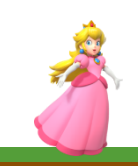

Take the OAI URL for scholarworks and enter it into the OAI validator:

### <http://validator.oaipmh.com/>

Click "List Sets" and view the XML tab. The names and codes listed will be what you enter into the target code and source code of the mapping table.

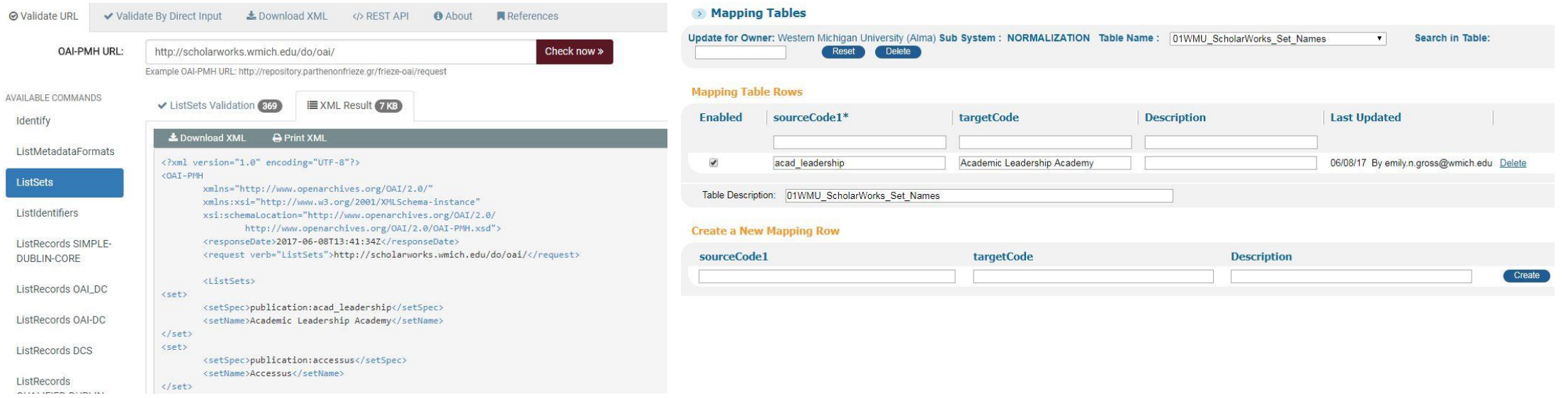

Alternatively, you can load an excel (must be .xls NOT the newer versions of excel) file with headers:

Enabled

sourceCode1

targetCode

Description

InstallationCode

InstitutionCode

![](_page_46_Picture_43.jpeg)

Enabled column must say "true" all the way down. Installation code must be "Customer" all the way down. Institution code must be "[**Your institution code**]" all the way down

![](_page_47_Picture_0.jpeg)

Don't forget to deploy your:

Data Source

Scope Values

Normalization Rules

Code Tables & Mapping Tables

…before moving on to the next steps!

![](_page_47_Picture_7.jpeg)

### Primo Home > Monitor Primo Status > **Pipe Monitoring**

…or go to Publishing > **Create New Pipe**

You will create three pipes:

**Import Pipe**

**Delete Pipe**

**Renorm Pipe**

**Primo DC04 PMTD-NA01 Production** Primo Home > Monitor Primo Status FE & Delivery **Publishing** a Sear Home Deploy & Utilities General Local Data Pu Pipe List ■ Monitor Primo Status **Create New Pipe • Pipe Monitoring**  $P_{ID}$ Monitonthe pipe processes and view errors Indexing » Tools Monitoring Monitor the tools processes and view errors **Tools List** » Process Monitoring Monitor the processes and view errors Scheduler » Job Monitoring Monitor all the jobs running on the system **Jobs Monitor** » Deploy Monitoring ma **PNX Viewer** Monitor Deploy Jobs **• Search Engine Monitoring Manufacture** Castle ه این بهشمانی است

Monitor and manage search servers and indexing

### IMPORT ("REGULAR") PIPE

### **ISSUES**

Pipe Name: [**Use the same name as your Data Source**] Pipe Description: [**Pipe Name**] Pipe Type: **Regular** Data Source: [**Choose the Data Source you created**] Normalization Mapping Set: [**Choose the Mapping Set you created**] Harvesting method: **OAI** Server: [**Server URL**] Enrichment set: **No Enrichments – Template** Metadata format: **oai\_dc** [if Dublin Core] Harvested file format: **\*.tar.gz** System Last Stage: **Persistence**

Start Harvesting records from: [**Earliest date you can pick**]

Sometimes your Normalization Mapping Set won't appear in the list of options. Redeploy Normalization Rules and Code Tables & Mapping Tables and give it some time. Try again later.

Pick the earliest date possible for "Start Harvesting records from". Because this is the first 'major' load, and later loads are incremental, you want to make sure you capture all the relevant data.

![](_page_50_Picture_9.jpeg)

### ALWAYS "Test Connection"!

![](_page_50_Picture_3.jpeg)

DELETE PIPE

Pipe Name: [**Same name as the Data Source**]**\_DELETE**

Pipe Description: [**Same name as Pipe Name**]

Pipe Type: **Delete Data Source**

Data Source: [**Select the Data Source you created earlier**]

![](_page_51_Picture_6.jpeg)

![](_page_51_Picture_7.jpeg)

### RENORM PIPE

What is a Renorm pipe? Instead of harvesting or deleting data, the Renorm pipe applies changes in the Normalization rules to existing data already harvested.

Pipe Name: [**Same name as Data Source**]**\_RENORM**

Pipe Description: [**Same as Pipe Name**]

Pipe Type: **No harvesting - Update Data Source**

Data Source: [**Select the Data Source you created earlier**]

Normalization Mapping Set: [**Select the Mapping Set created earlier**]

Enrichment set: **No Enrichments – Template**

System Last Stage: **Persistence**

#### > Define Pipe

![](_page_52_Picture_88.jpeg)

# Congratulations!

You've created your pipes!

Sorry, you're not done…

THANK YOU MARIO!

**OUR PRINCESS IS IN** BUT ANOTHER CASTLE!

![](_page_53_Picture_5.jpeg)

![](_page_53_Picture_6.jpeg)

![](_page_53_Picture_7.jpeg)

Adjust Code tables at the institutional level:

Primo Home > Advanced Configuration > **All Code Tables**

…or go to General > **Code Tables**

![](_page_54_Picture_45.jpeg)

**\*\*\*For all code tables: if a line already exists in Primo, you just need to click "Customize" so that you can edit it, otherwise it is 'grayed out'. If no code line exists, you may need to add it!**

![](_page_54_Picture_6.jpeg)

Check Code table "**FrontEnd Display Fields**" to select the next available local display field (**lds##**) not yet in use and customize it.

Name it whatever you would like things in this collection to display. For example, we have used:

"ScholarWorks at WMU"

"ArchivesSpace"

"LUNA Insight Collection"

…etc.

![](_page_55_Picture_49.jpeg)

Don't forget which lds## field you've chosen and make sure it's enabled!

![](_page_55_Picture_9.jpeg)

In both Code tables "**Advanced Index Fields**" and "**Basic Index Fields**," select the next available local search field (**lsr##**) not yet in use and customize it.

Make sure you use the same lsr## for both.

We usually choose to name these the same as the Display Code (previous slide).

![](_page_56_Picture_29.jpeg)

![](_page_56_Picture_6.jpeg)

In Code table "**Advanced Media Type**" add an enabled line with:

Code: **default.search-advanced.mediaType.**[**resource type**]

Description: [**Resource type**]

Language: en\_US

### **Code Table Rows**

![](_page_57_Picture_57.jpeg)

In Code table "**Basic Media Type**," add an enabled line with:

Code: **default.search-simple.mediaType.option.**[**resource type**]

Description: [**Resource type**]

Language: en US

![](_page_57_Picture_11.jpeg)

In Code table "**Facets Code Fields**" select the next available local facet field (**facet\_local##**) not yet in use and customize.

We usually choose to name these the same as the Display Code and Index Fields (previous two slides).

![](_page_58_Picture_26.jpeg)

![](_page_58_Picture_5.jpeg)

In Code table "**Facet Labels**" create two new code table lines.

Add or customize lines with the following codes:

default.facets.facet.facet\_local[**same number as previous slide**]

default.facets.search-box.facet\_local[**same number as above**]

Description: We usually choose to name these the same as the Display Code, Index Fields, and Local Facet Field (previous three slides).

### Language: **en\_US**

![](_page_59_Picture_42.jpeg)

![](_page_59_Picture_9.jpeg)

In Code table "**Facet Resource Type**"

Add an enabled line with:

Code: **default.facets.facet.facet\_rtype.**[**resource type**]

Description: [**resource type**]

Language: **en\_US**

![](_page_60_Picture_37.jpeg)

![](_page_60_Picture_8.jpeg)

Normalization Rules are easily one of the most daunting and frustrating steps of the process! Take your time.

Tips:

If you get really turned around in the Primo Back Office, log out completely and log back in.

If you've done all the previous steps, take a break and come back to this part another day.

![](_page_61_Picture_5.jpeg)

Primo Home > Advanced Configuration > **Full Normalization Rule Configuration**

…or go to Local Data > **Normalization Sets**

![](_page_62_Figure_3.jpeg)

![](_page_62_Picture_4.jpeg)

![](_page_62_Picture_5.jpeg)

### Edit the Normalization Set you created in an earlier step

![](_page_63_Picture_9.jpeg)

![](_page_63_Picture_3.jpeg)

### **Check the box to show empty PNX fields!**

Remember the lds##, lsr##, and facet\_local## you used earlier? You will need to know them now!

Display > **lds##**

Description: [**Data source name**] set name

Action: **ADD**

Comments: **Display** [**Data Source name**] **set name: Build custom display field as** "[**Data source name**]"

Click Create to create a new rule

Type: **PNX**

XPath: **control/sourcerecordid**

*Transformations*:

"**Take until first occurrence**" ; Parameter: **-**

"**Use mapping table**" ; Parameter: [**Mapping table name**] (ex.: 01WMU\_Scholarworks\_Set\_Names)

![](_page_64_Picture_13.jpeg)

Search > **lsr##**

Description: [**Data Source name**]

Comments: **Searchable collection flag**

Action: **ADD**

Click Create to create a new rule

Type: **Constant**

Value: [**Data Source name**]

*Transformation*:

"**Copy As Is**" ; Parameter: **<blank>**

![](_page_65_Picture_10.jpeg)

Facet > **lfc##**

Description: ScholarWorks set name

Comments: ScholarWorks set name: Build custom facet field

Action: **ADD**

Type: **PNX**

```
XPath: control/sourcerecordid
```
*Transformations*:

```
"Take until first occurrence" ; Parameter: /
```

```
"Use mapping table" ; Parameter: [Mapping table name]
```
![](_page_66_Picture_10.jpeg)

Facet > **Topic**

Action: **ADD**

Source: **XML dc:subject**

*Transformation*:

"**Split Field**" ; Parameter: **;** (semi-colon)

![](_page_67_Picture_6.jpeg)

### Search > **Searchscope**

Verify a rule is present, which uses PNX control/sourceid (you might not need to add anything!)

Action: **ADD**

*Transformations*:

"**Copy As Is**"

![](_page_68_Picture_6.jpeg)

Delivery and Scoping > **Institution**

Verify a rule is present, which says:

Action: **ADD**

Type: **Constant**

Value: [**Your Institution code**]

*Transformations*:

"**Copy As Is**"

This rule should allow "Browse > Institution" rules to pick up PNX delivery/institution to populate correctly.

![](_page_69_Picture_9.jpeg)

Display > **Type**

Action: **ADD**

Source: **Constant** ; Value: [**whatever resource type you have**] (example: digital\_object)

*Transformation*:

"**Copy As Is**"

**\*\*\*FYI Make sure that there is only ONE type. Disable or remove other rules.\*\*\***

![](_page_70_Picture_7.jpeg)

![](_page_71_Picture_71.jpeg)

![](_page_71_Picture_2.jpeg)
## Workflow: Normalization Rules

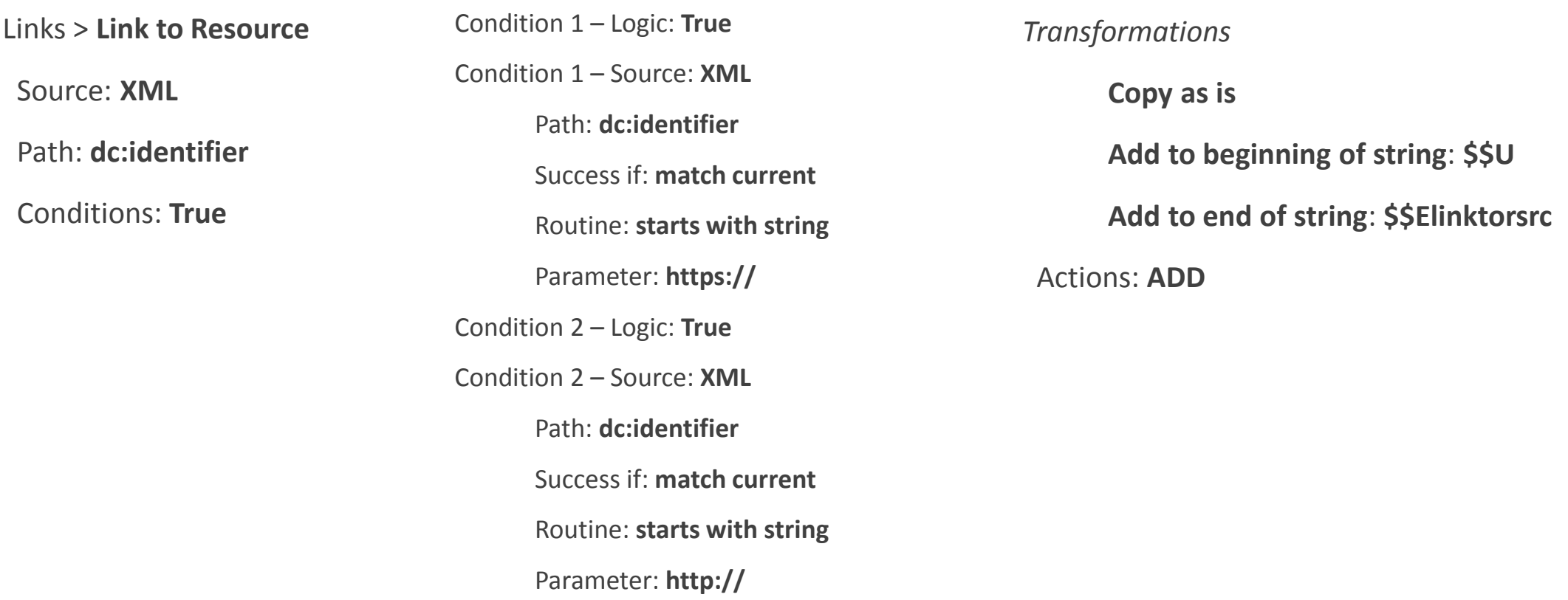

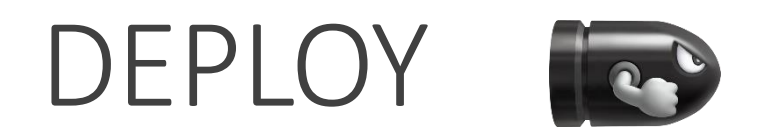

Don't forget to deploy your:

Normalization Rules

Code Tables & Mapping Tables

…before moving on to the next steps!

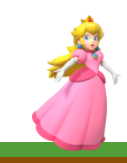

## Workflow: Views

Primo Home > Ongoing Configuration Wizards > Views Wizard > [**Primo Institution Code**]

In the view "**Search Scope List**" for *all relevant search scopes*, check or select search scope value "[**Data Source name**]"

In "Full Display > **Full Results**" - Add field name of your lds## to the Detail display

Add lds## field.

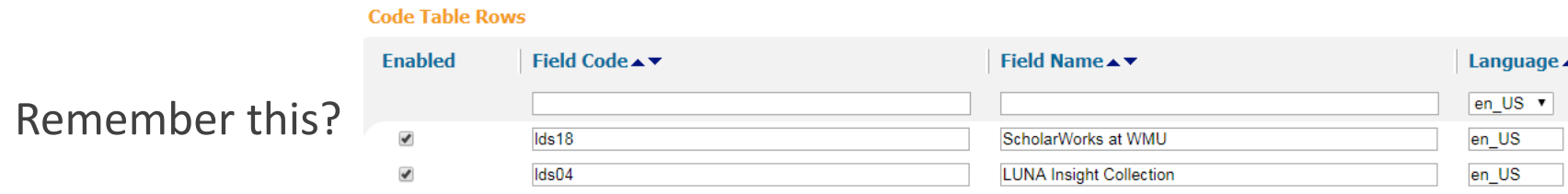

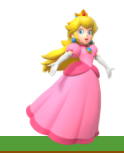

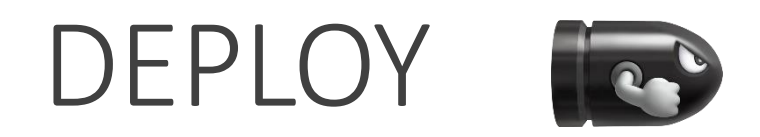

Don't forget to deploy your:

Views

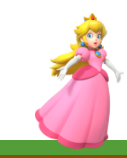

# Workflow: Run the Pipe

RUN YOUR HARVEST PIPE!

Give Primo time to finish harvesting and re-indexing. It may take a day or even a couple days for your resources to appear!

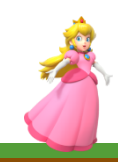

# Workflow: Moving to Production

Recreate all your steps in Production

Tread carefully; sometimes it seems like you've done everything exactly the same as the Sandbox and it still doesn't work

Don't feel guilty about walking away and coming back later to try again

Don't be afraid to ask for help; pipes are notoriously difficult!

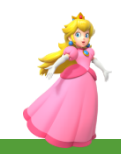

# Workflow: Production Testing

Everything you tested in Sandbox should be tested in Production!

Sometimes other Sandbox settings are different from Production (when was the last time you had a refresh?) that can interfere!

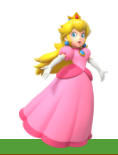

# Workflow: Harvesting Schedule

Publishing > Scheduler

Schedule your harvest pipe to run as desired

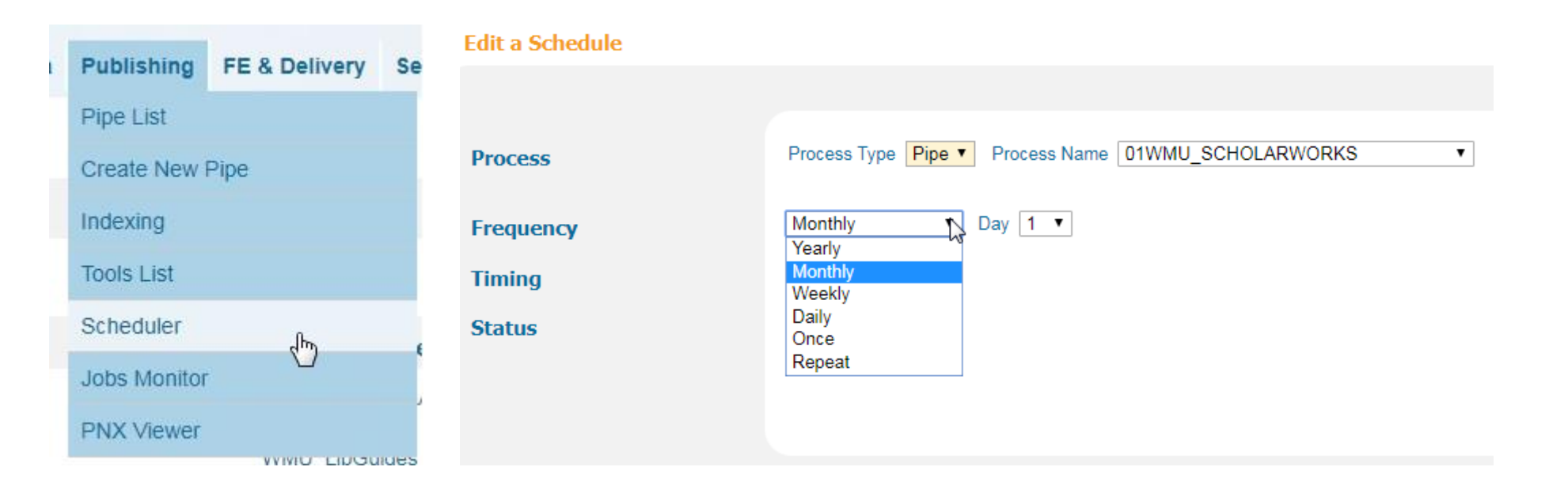

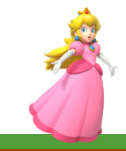

# Workflow: Harvesting Schedule

#### **Things to consider when deciding your harvest schedule:**

Frequency with which the resources are updated

Resource is harvested into other platforms requiring different configurations

Days/times would best suit harvest

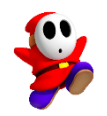

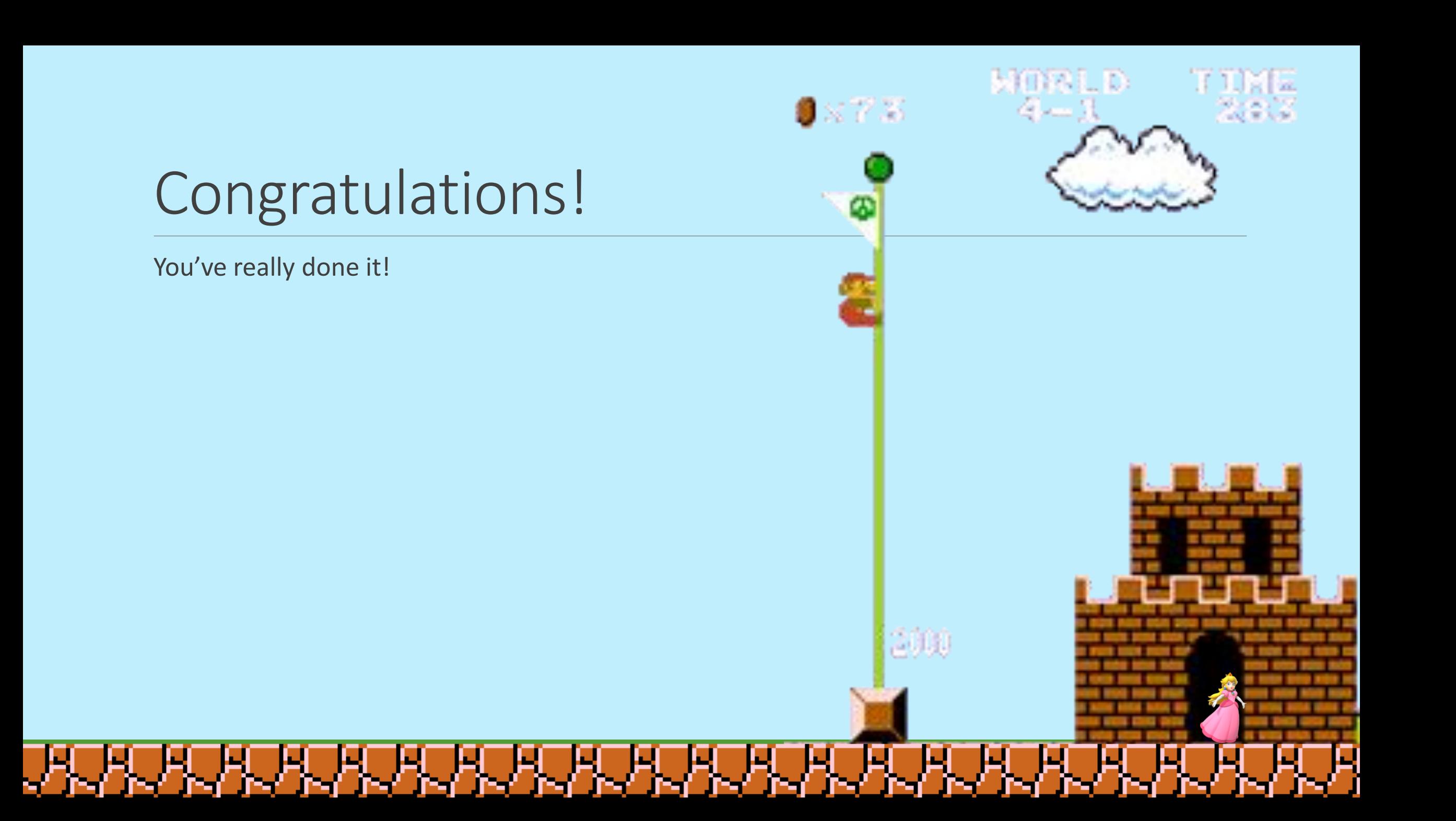